# **Installing a Domain Controller**

This is the second document in a series of 3. First use the document Lab Setup, then this Domain Controller document, and finally the WEP Enterprise document.

In order to setup Windows based RADIUS, the following steps have to be done:

- 1. Install a Domain Controller and DNS
- 2. Install IIS and CA as the Enterprise Root CA
- 3. Install IAS and setup user accounts.

Each of these steps will be broken down in finer detail. The system will be configured to use WPA Enterprise  $V1 + AES$ 

#### **1. Install a Domain Controller and DNS.**

**1.1.** Setup the NetBIOS name

To avoid any assumptions, we begin with setting the Computer Name (NetBIOS).

- 1. Right click on **My Computer**
- 2. Choose **Properties**,
- 3. On **System Properties**, click on the **Computer Name** tab. (See below figure)

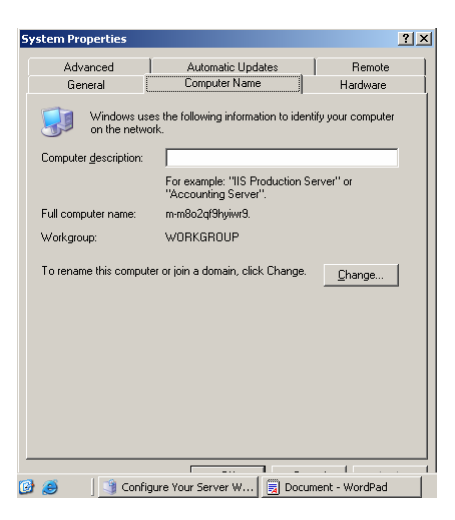

4. Click Change

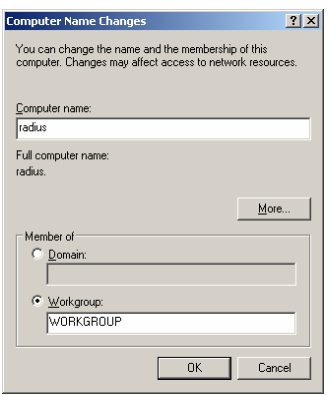

- 5. Type in the NetBIOS name (this will become part of the fully qualified domain name)
- 6. Click OK, then OK, then OK, then Yes and allow for a restart.
- 1.2. Installing a Domain Controller.
	- 1. Click the Start Button
	- 2. Click Programs
	- 3. Click Administrative Tools
	- 4. Click Configure Your Server Wizard

The Configure Your Server Wizard displays.

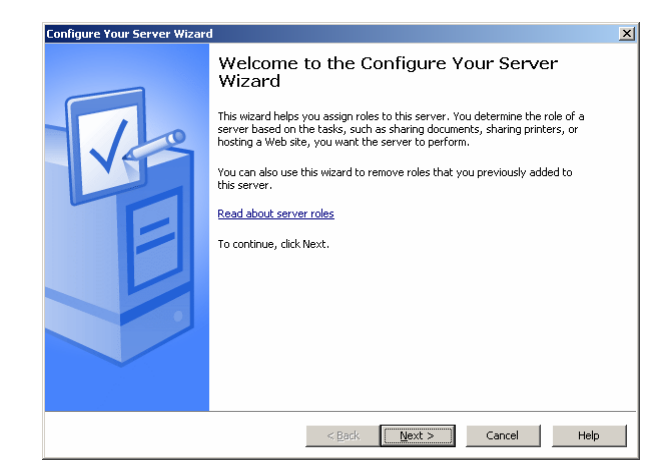

5. Click the Next button

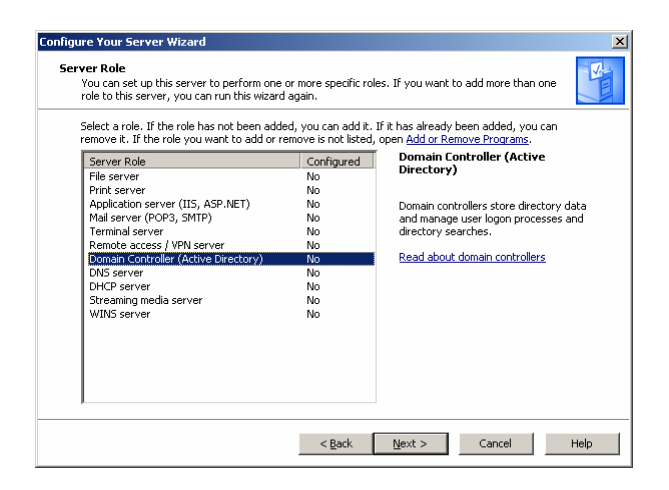

- 6. Choose Domain Controller
- 7. Click Next, then Next

The Active Directory Installation Wizard displays.

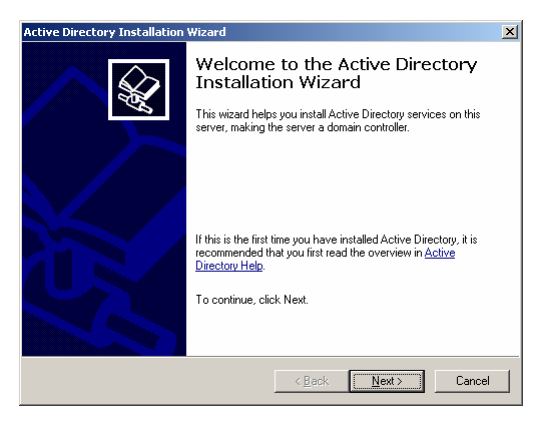

## 8. Click Next

The Domain Controller Type window displays.

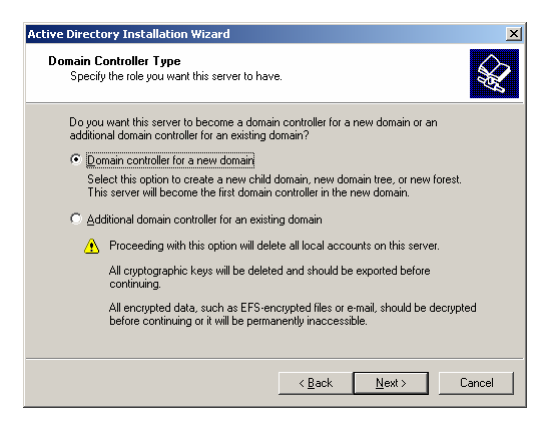

### 9. Click Next

The Create New Domain window displays.

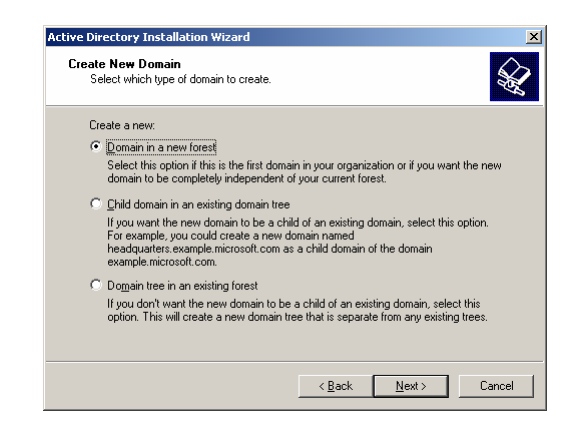

10. Click Next

The New Domain Name window displays.

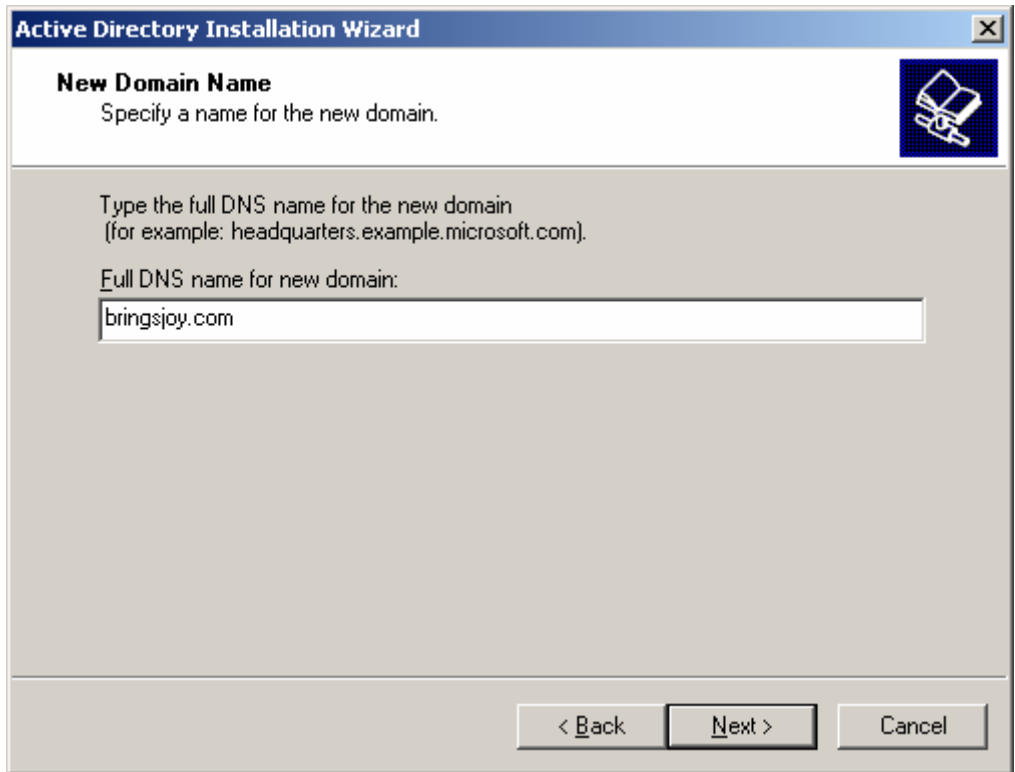

- 11. Enter the domain name as shown above (bringsjoy.com)
- 12. Click Next, then Next, then Next, then Next

The DNS Registration Diagnostics window displays.

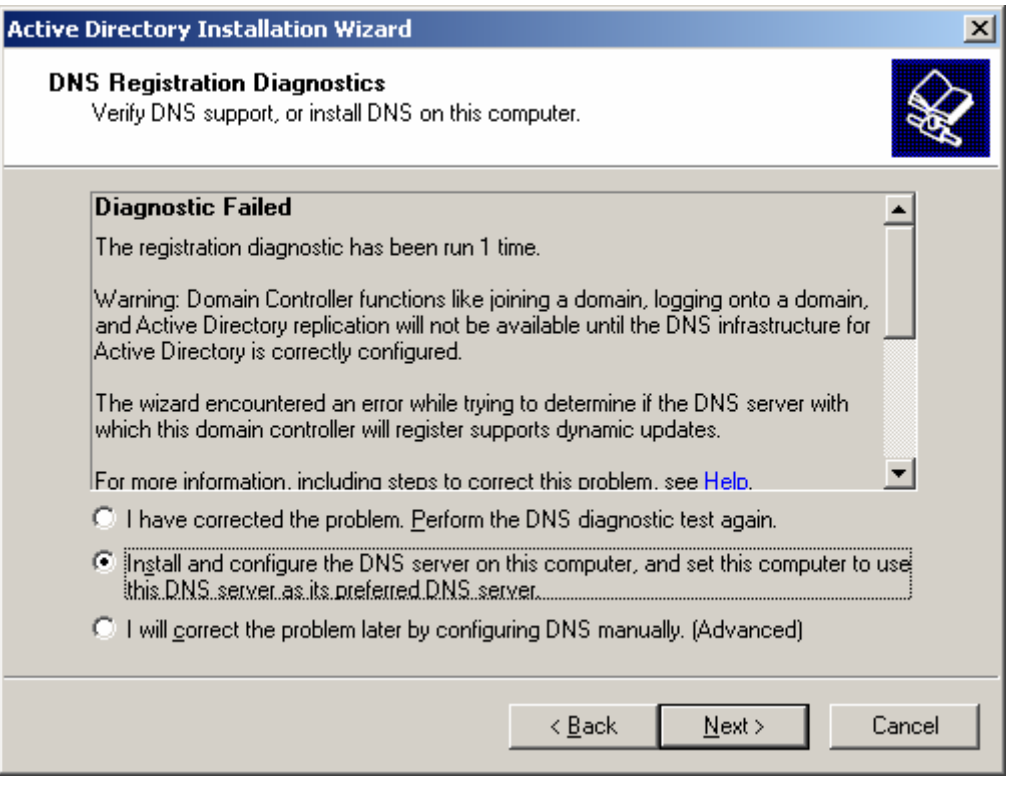

- 13. Choose the second radio button
- 14. Click Next

The Permissions window displays.

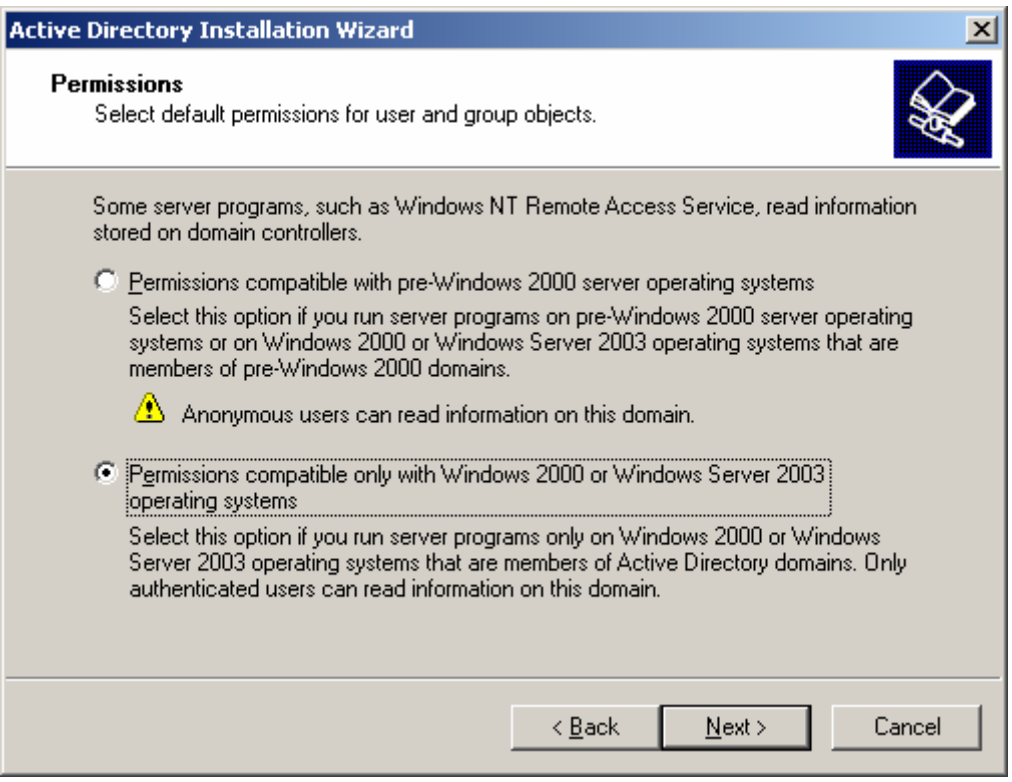

- 15. Choose the second radio button and click Next.
- 16. Either enter PASSWORDx2, or leave it blank
- 17. Click Next, then Next, and wait 4 hours.
- 1.3. DNS Setup follows.

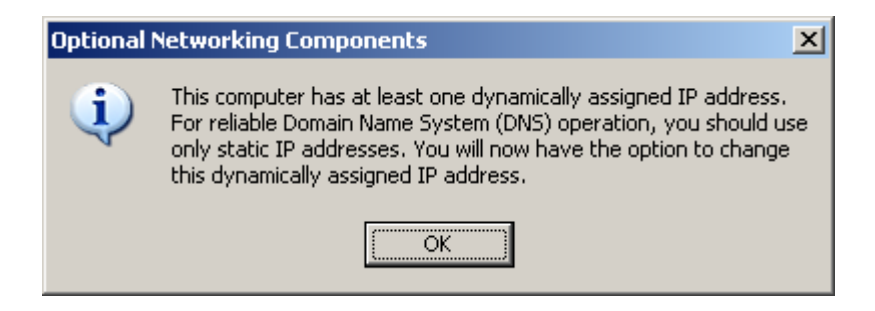

1. Click Ok

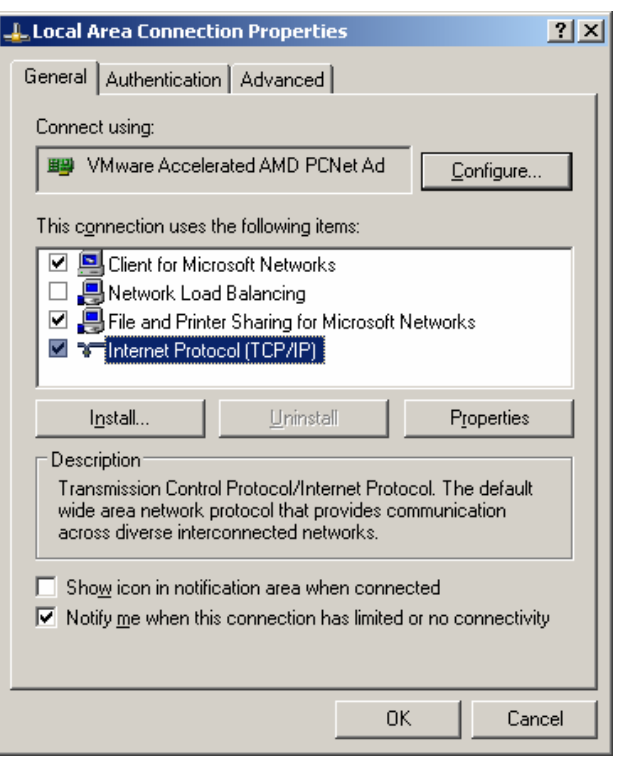

The Local Area Connection Properties window displays.

- 2. Choose Internet Protocol (TCP/IP)
- 3. Place a check mark on [Show icon in...]
- 4. Click on the Properties button

The Local Area Connection Properties window displays.

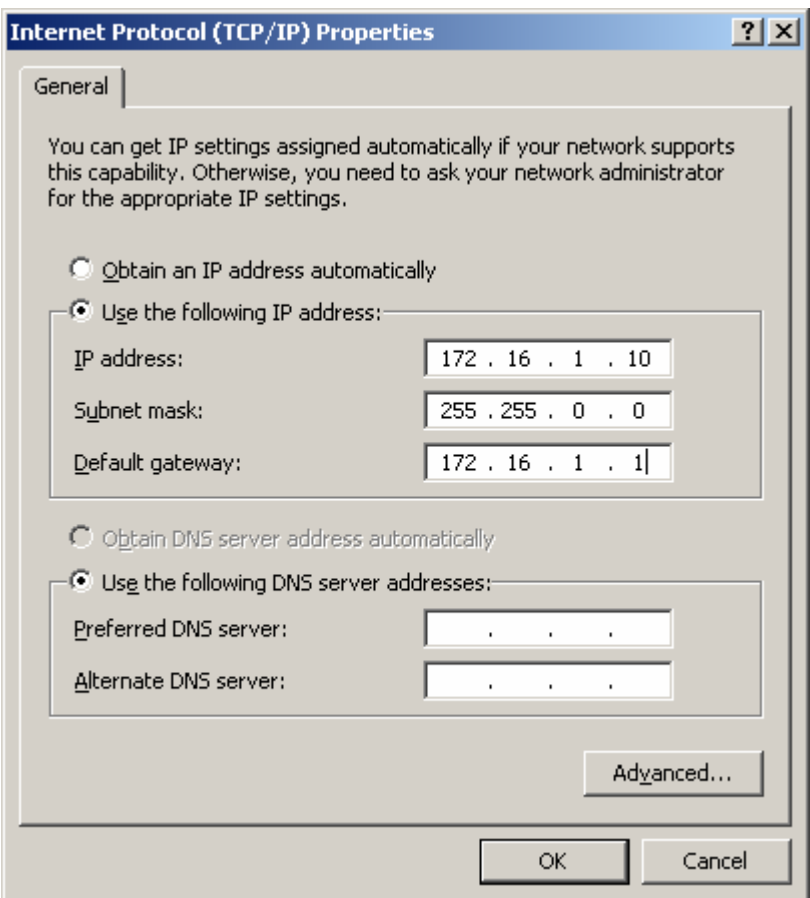

- 5. Fill the information as shown above [
	- IP address:172.16.1.10/16
	- Subnet mask 255.255.0.0
	- Default Gateway: 172.16.1.1
- 6. Click OK and OK Remember that we are setting up also a DNS server
- 7. Click the Close button
	- DNS registration will start as part of the DC setup
	- DO NOT CLICK on skip DNS installation
- 8. Choose Finish, then Restart Now
- 9. Once restarted click on the Finish button.

# **2. CA and IIS**

Although it is possible to add the CA server and IIS services at the same time, the steps that follow will do it separately. I have noticed that when installed at the same time, a small popup error message comes up in regards to the CA.

## **2.1. Installing IIS**

IIS is used as one channel to send a certificate to the wireless client.

- 1. Click the Start Button
- 2. Click Control Panel
- 3. Click Add or Remove Programs

The Local Area Connection Properties window displays.

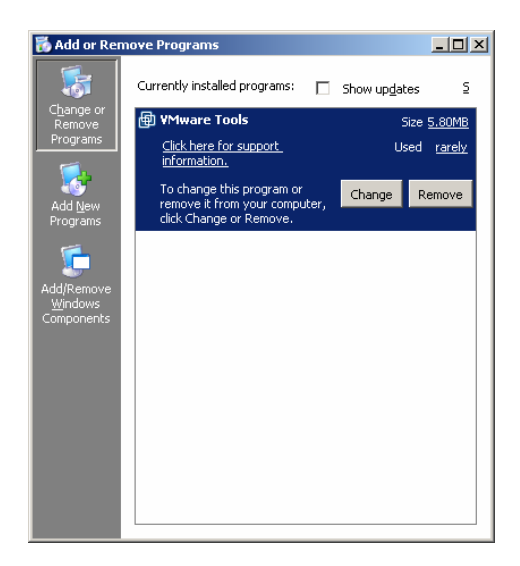

- 4. Choose Add/Remove Windows Components in the Quick Task bar
- 5. Choose Application Server
- 6. Choose Internet Information Services
- 7. Choose World Wide Web Service See the screen capture on the next page.

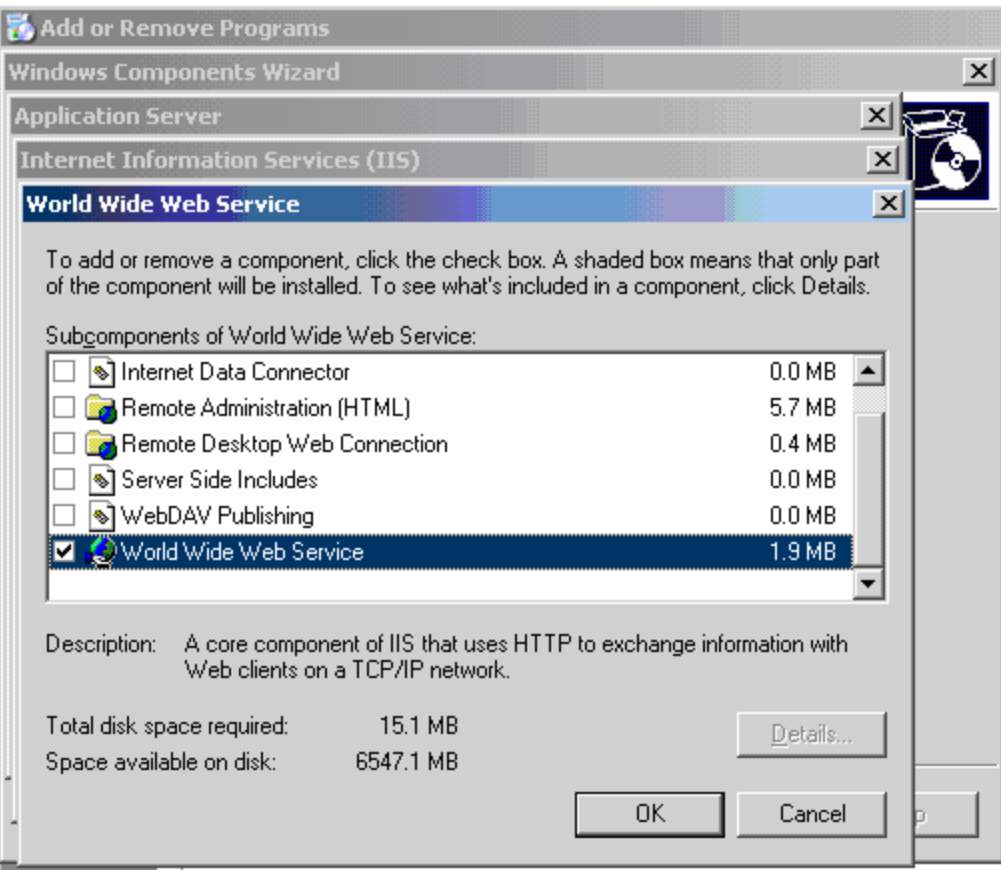

8. Click OK, then OK, then OK then Next, then Finish.

## **2.2. Certificate of Authority setup**

- 1. Click the Start Button
- 2. Click Control Panel
- 3. Go to Add or Remove Programs
- 4. Choose Add/Remove Windows Components in the Quick Task bar
- 5. Choose Certificate Services and click Yes in response to the popup window.

The CA Identifying Information window displays.

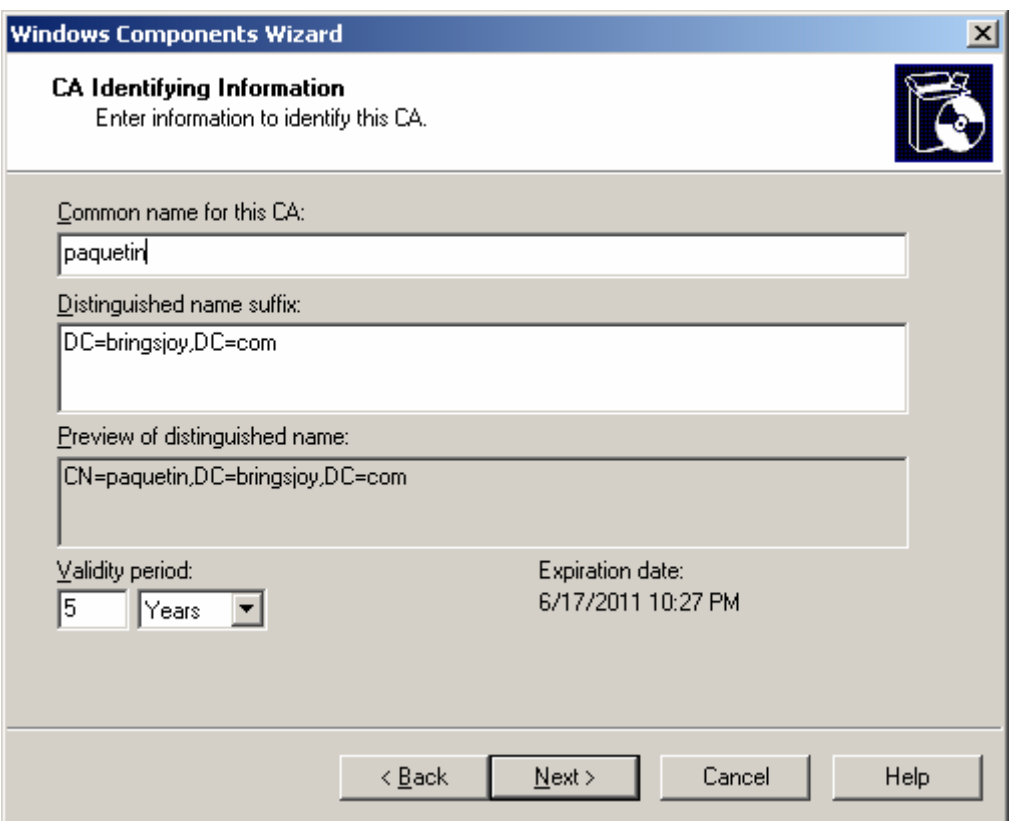

- 6. Enter "paquetin" in the Common name for this CA box, as shown above.
- 7. Click Next, then Next, then Yes, then Yes to the ASP popup window then click Finish.

To see if the CA issued a certificate, there are two choices:

- 8. Quick Way
	- Click Start
	- Click Control Panel
	- Click Administrative tools
	- Choose Certificate Authority Jump to the last picture in this section.
- 9. Long Way
	- Opening the Certificates (local computer) snap-in. This is the long way of doing it, but this procedure paves the way for other maintenance options if needed later on

To a open a Console window

- 10. Click Start
- 11. Click Run

The Run window displays

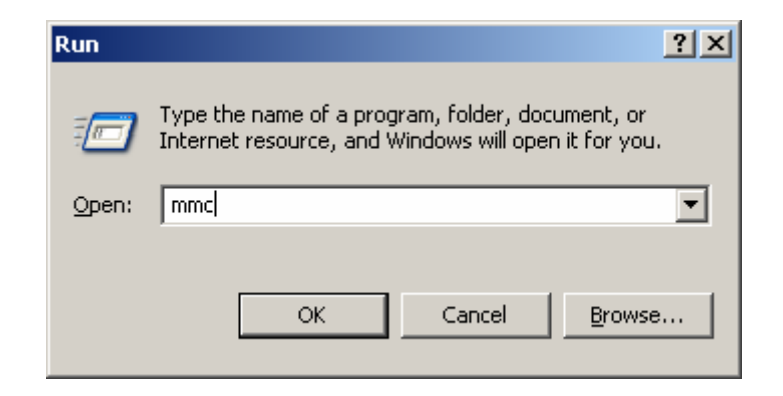

- 12. Enter mmc in the Open: box as shown above
- 13. Click OK

The Console window displays

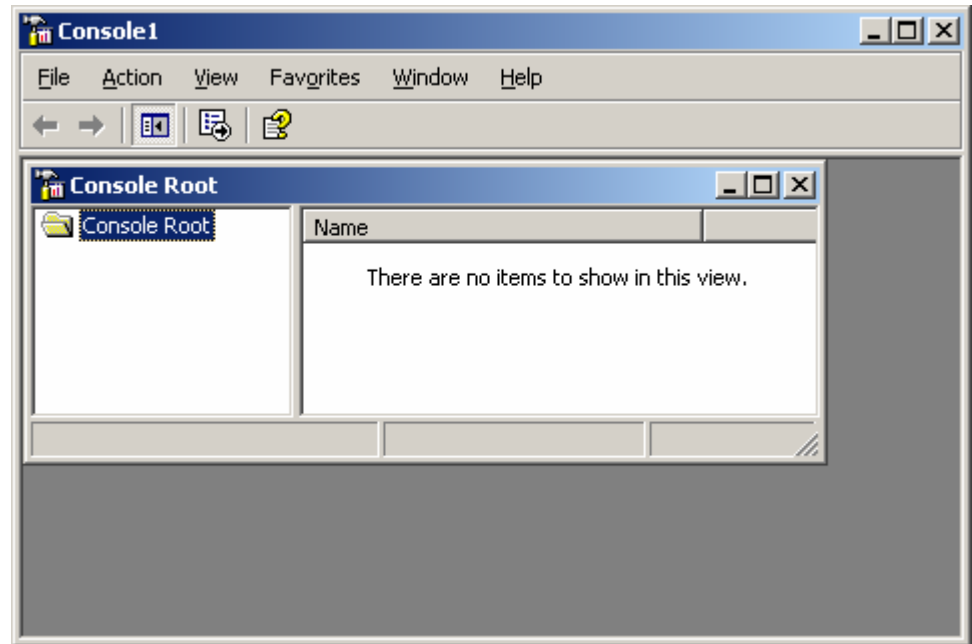

14. From the File menu click Add/Remove Snap-in …

The Add/Remove Snap-in window displays/

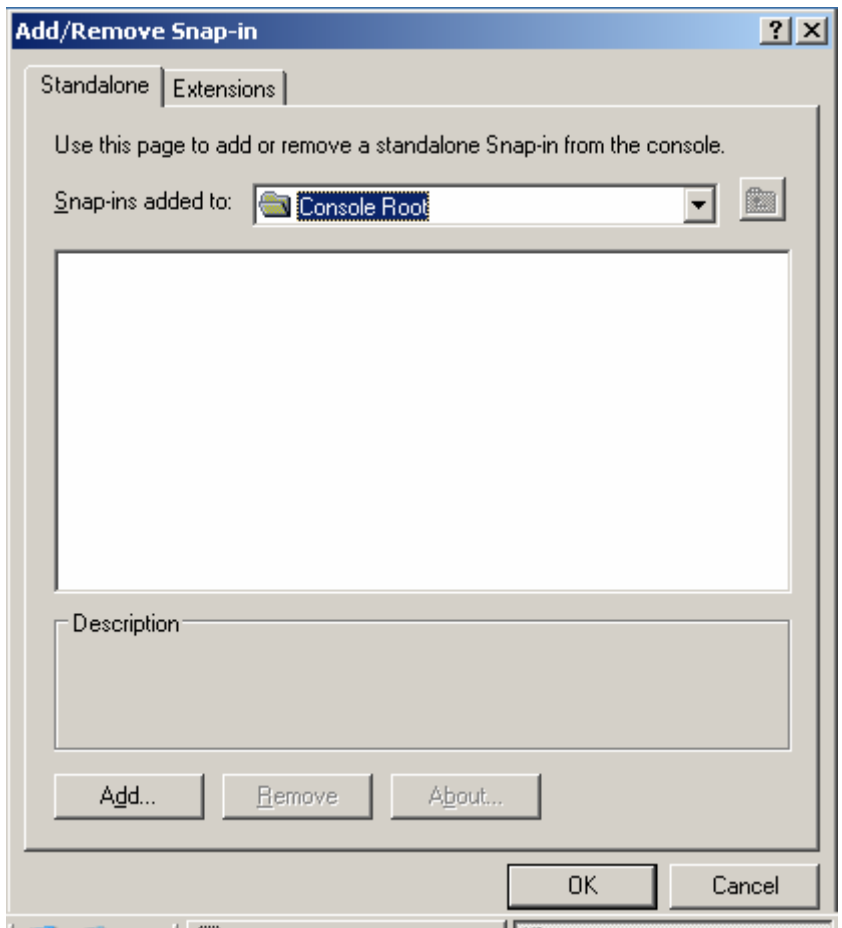

# 15. Click Add

16. From the list choose Certification Authority then click Add.

# The Certification Authority window displays/

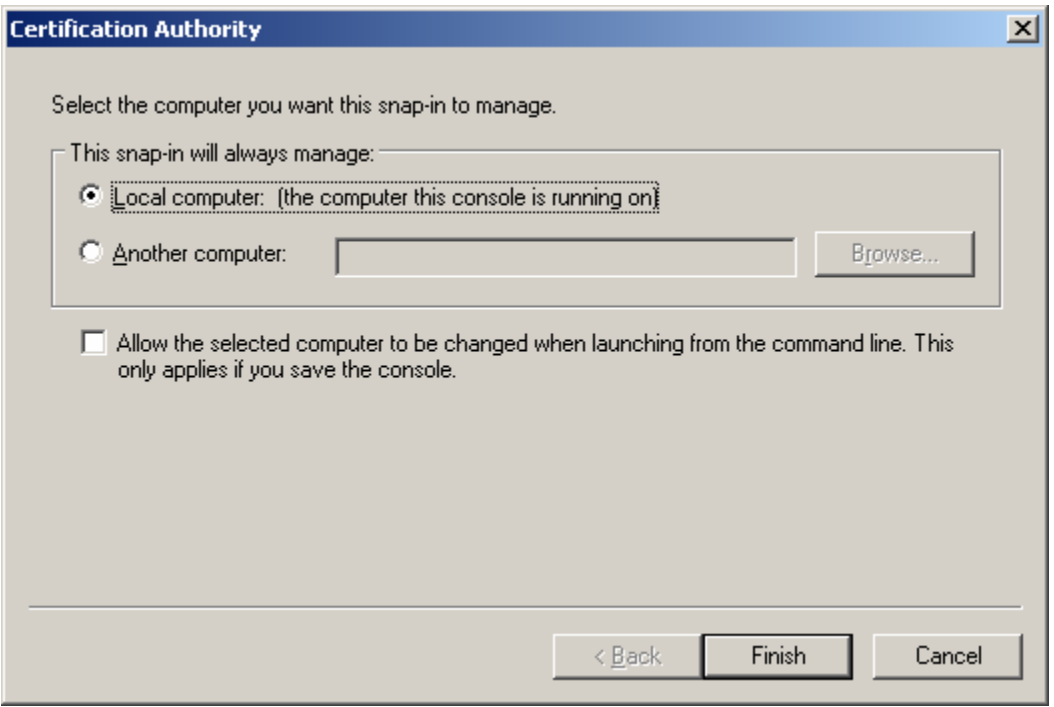

17. Click Finish, then Close, then OK

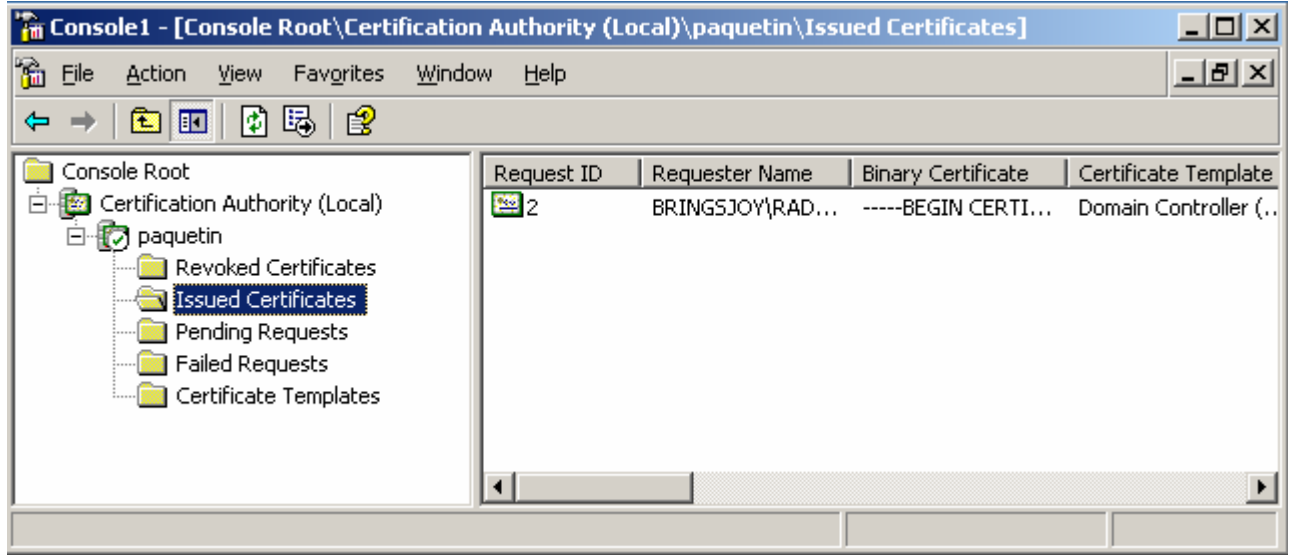

If for some reason, you do not see a certificate, please reboot the machine before continuing

### **3. Setup IAS to configure RADIUS**

- 1. Click Start
- 2. Click Control Panel
- 3. Click Add or Remove Programs
- 4. Choose Add/Remove Windows Components in the Quick Task bar
- 5. Open details for Networking Services

The Networking Services window displays.

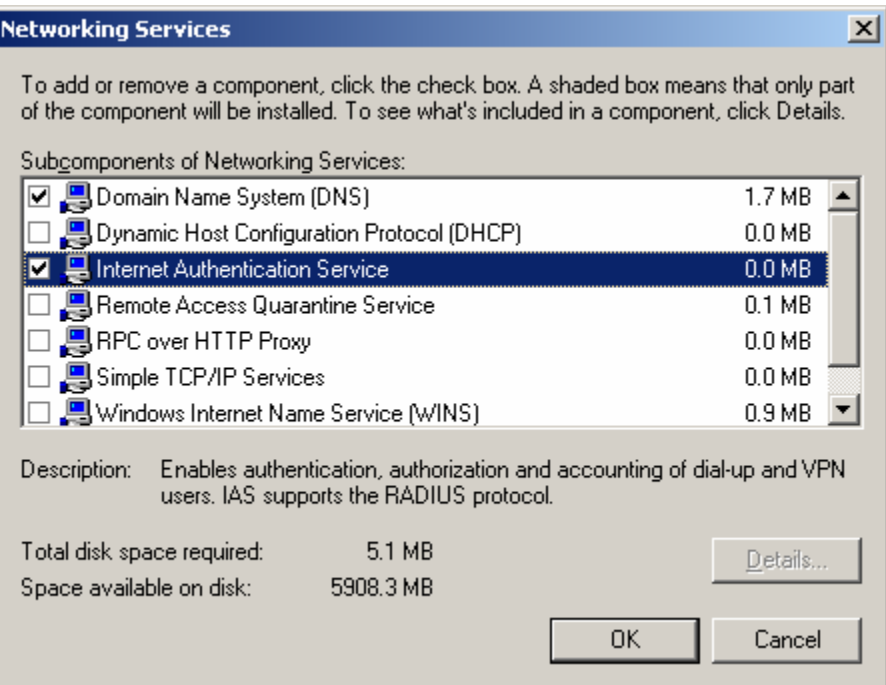

- 6. Choose Internet Authentication Service
- 7. Click OK, then Next, t hen Next]
- 3.1. Setup the RADIUS client

This is accomplished in the IAS MMC, which can be opened on a default installation by

- 1. Clicking Start
- 2. Clicking Programs
- 3. Clicking Administrative Tools
- 4. Clicking Internet Authentication Service.

The Internet Authentication Service window displays

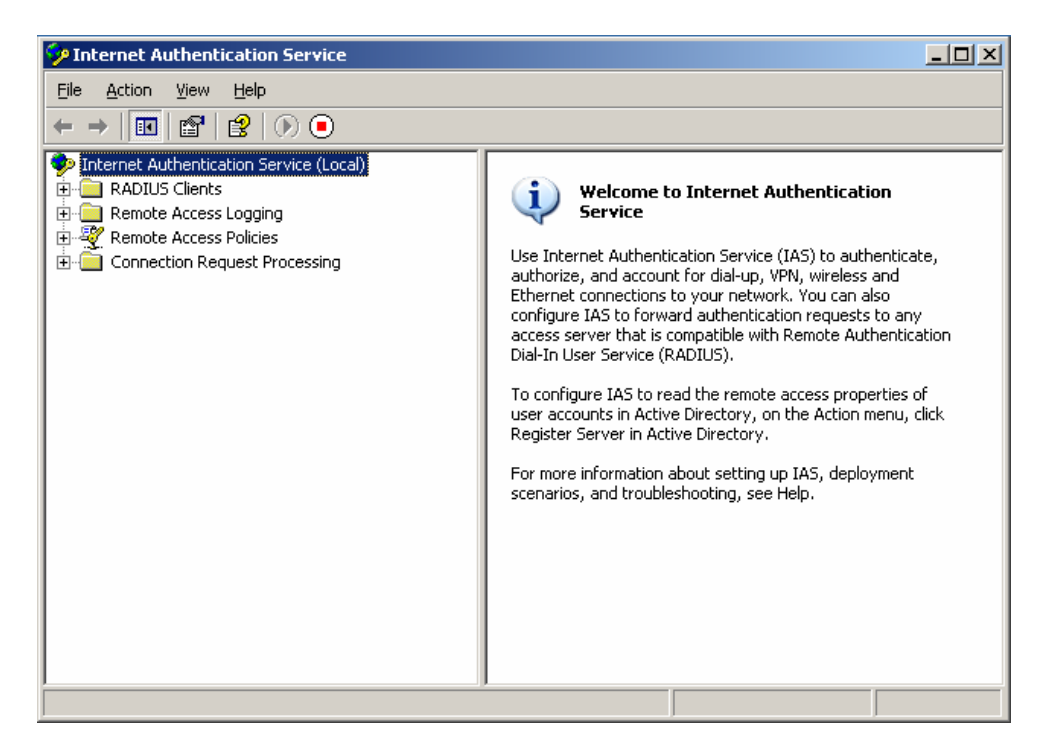

5. Right click on RADIUS Clients and select 'New RADIUS Client'

## The New RADIUS Client window displays

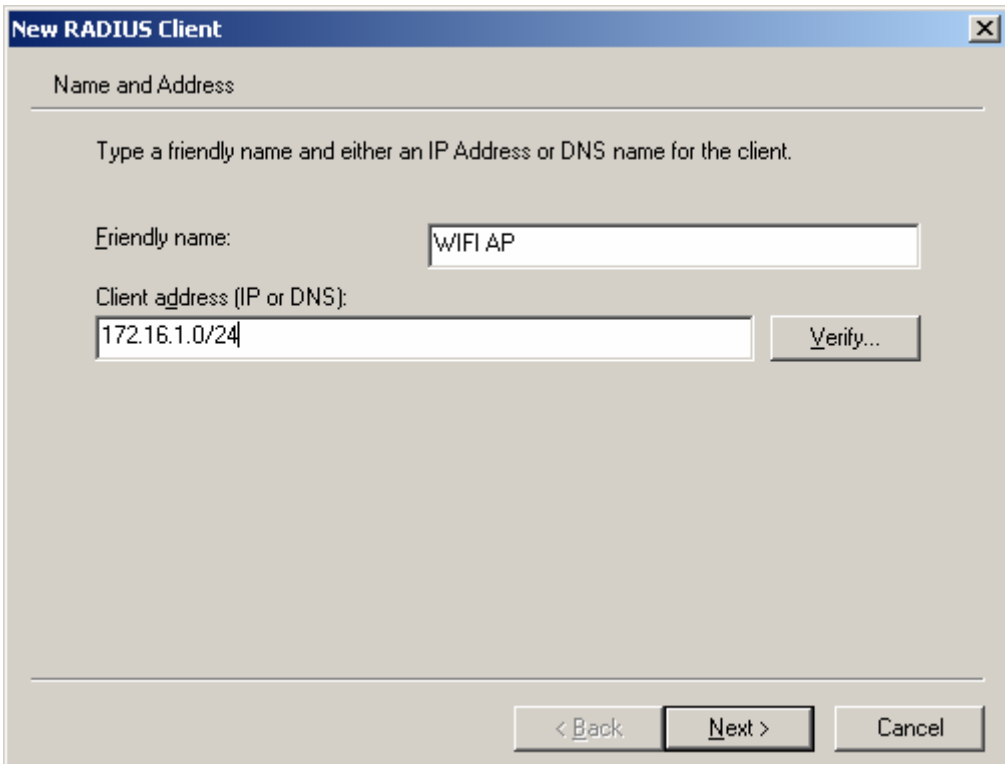

6. Enter Friendly name and IP address (or range) of access point and click Next This is where you can allow for a group of AP's to be managed under 1 RADIUS server. With the above configuration of 172.16.1.0/24, we can add several AP's as needed and they will connect to the RADIUS server as long the AP's are on the same network/subnet.

The Additional Information window displays

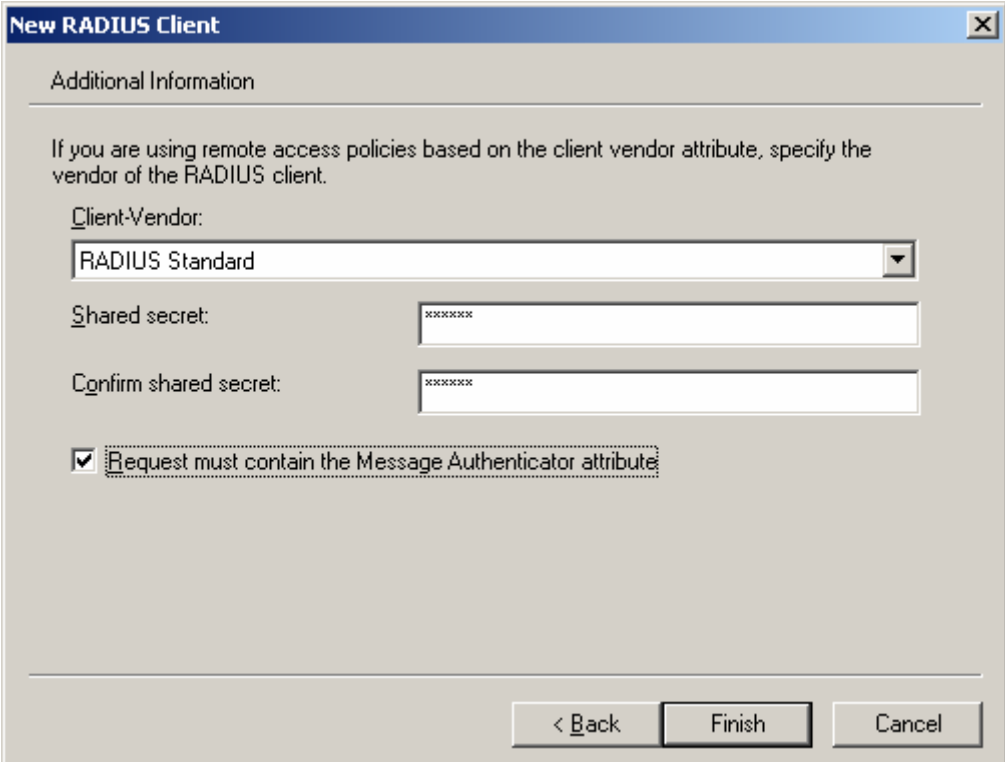

- 7. Select 'RADIUS Standard'(Default) from the Client-Vendor: drop-down list
- 8. Enter your pre-shared key in both the Shared secret: box and Confirm shared secret: boxes.

In our scenario it is "qaz123". This key should be as long as possible for production purposes, a random character generator is recommended.

9. Check Request must contain the Message Authenticator attribute.

### **3.2. Configure logging**

- 1. Highlight Remote Access Logging on the IAS tree in the left pane.
- 2. Double click Local File in the right pane

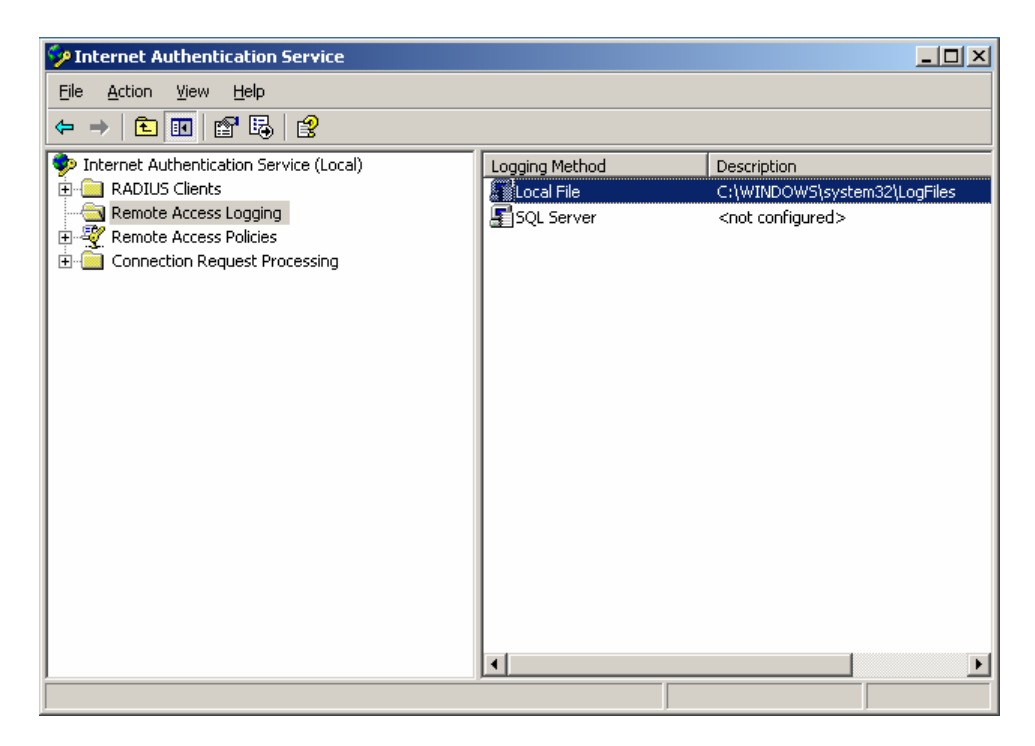

The Local File Properties window displays.

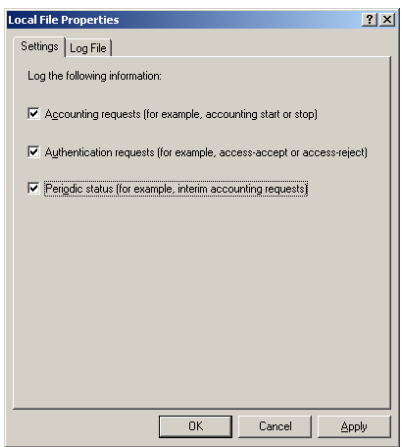

3. Select all 3 check boxes: Accounting requests, Authentication requests, and Periodic status for full logging to log files. To find these logs, you can use the Windows Search utility specifying for "IN\*.LOG". These logs are very useful in the process of troubleshooting.

# **3.3. Setup a Remote Access Policy**

- 1. Right click on Remote Access Policies
- 2. Select 'New Remote Access Policy'

The New Remote Access Policy Wizard displays.

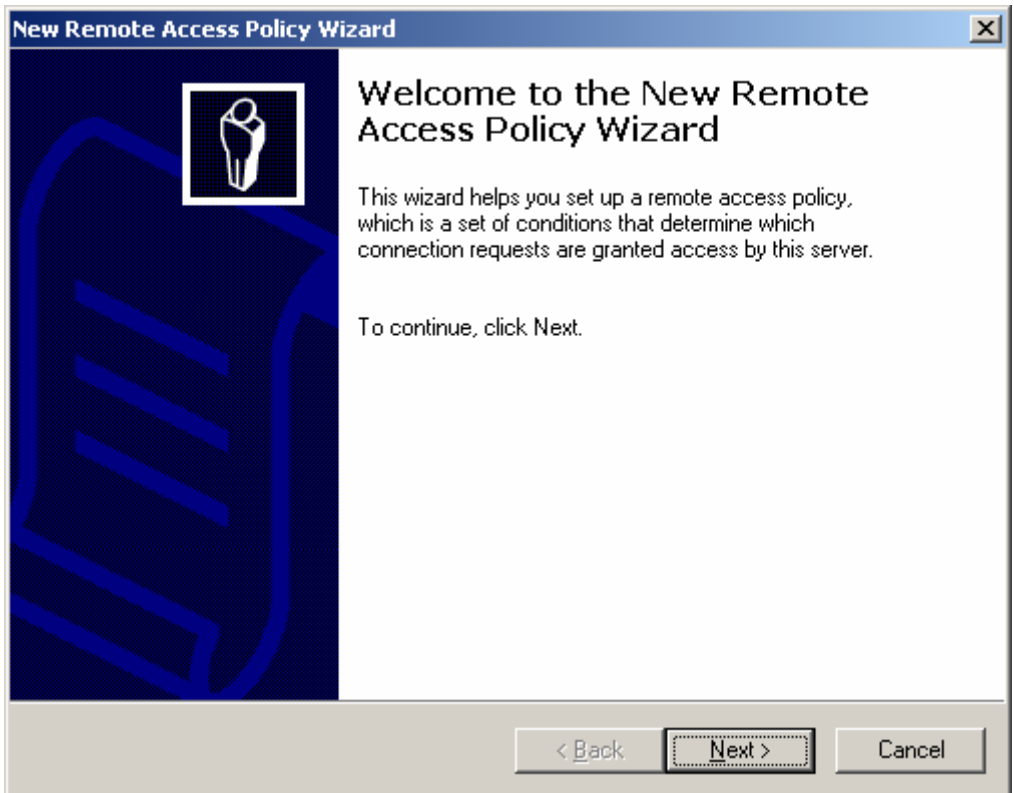

3. Click Next

The Policy Configuration Method window displays.

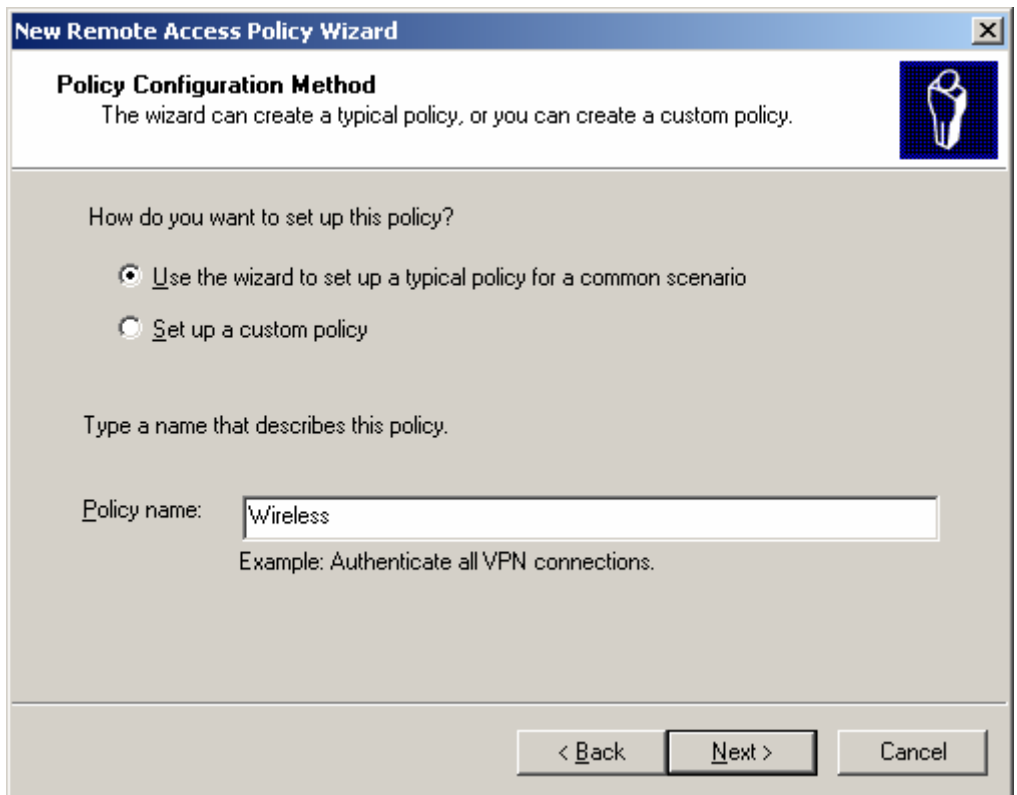

- 4. Select Use the wizard to set up a typical policy for a common scenario
- 5. Enter a Policy name In our scenario it is Wireless
- 6. Click Next

The Access Method window displays.

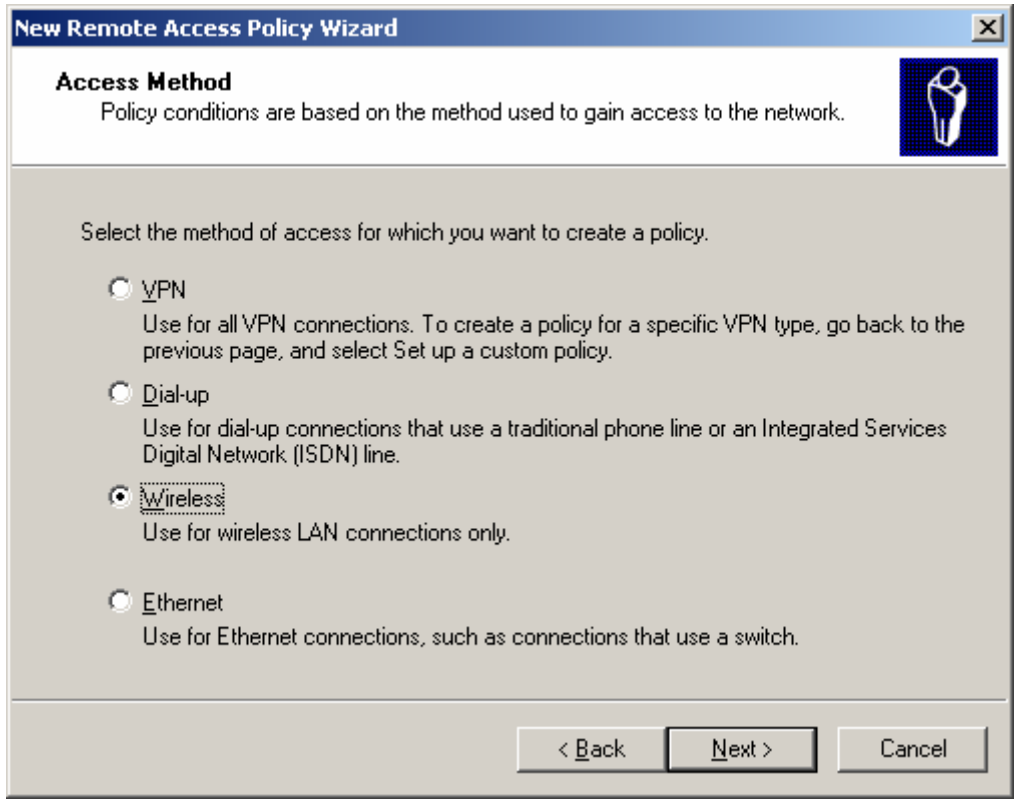

- 7. Select Wireless
- 8. Click Next

The User or Group Access Method window displays.

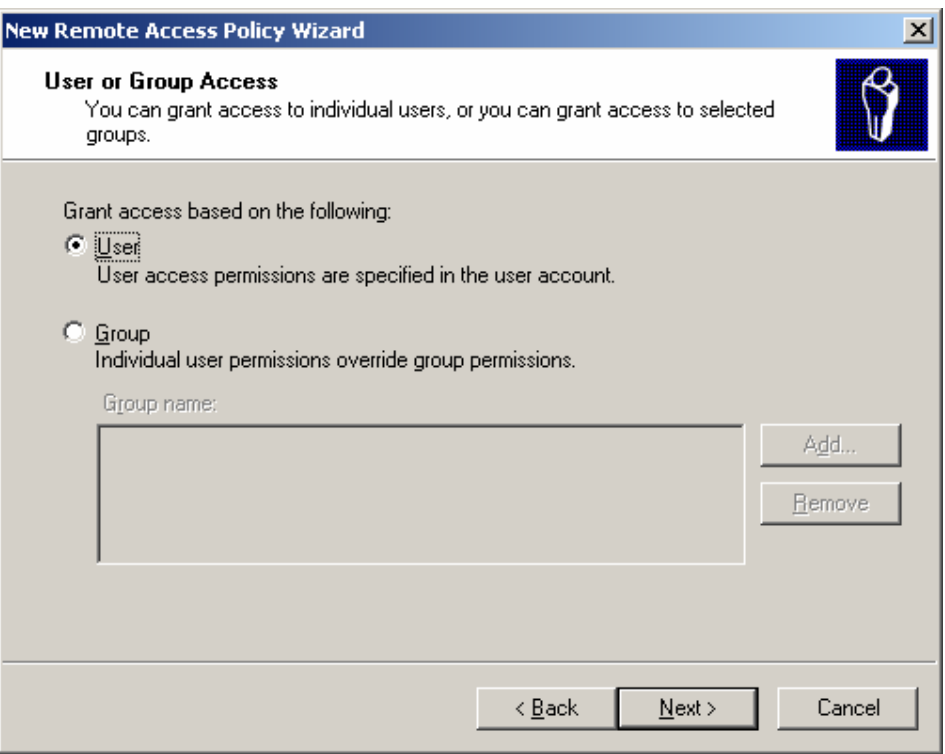

- 9. Select User to gran level access For simplicity sake, we are using the user option, but for management, it is best to create group policies
- 10. Click Next.

The User or Group Access Method window displays.

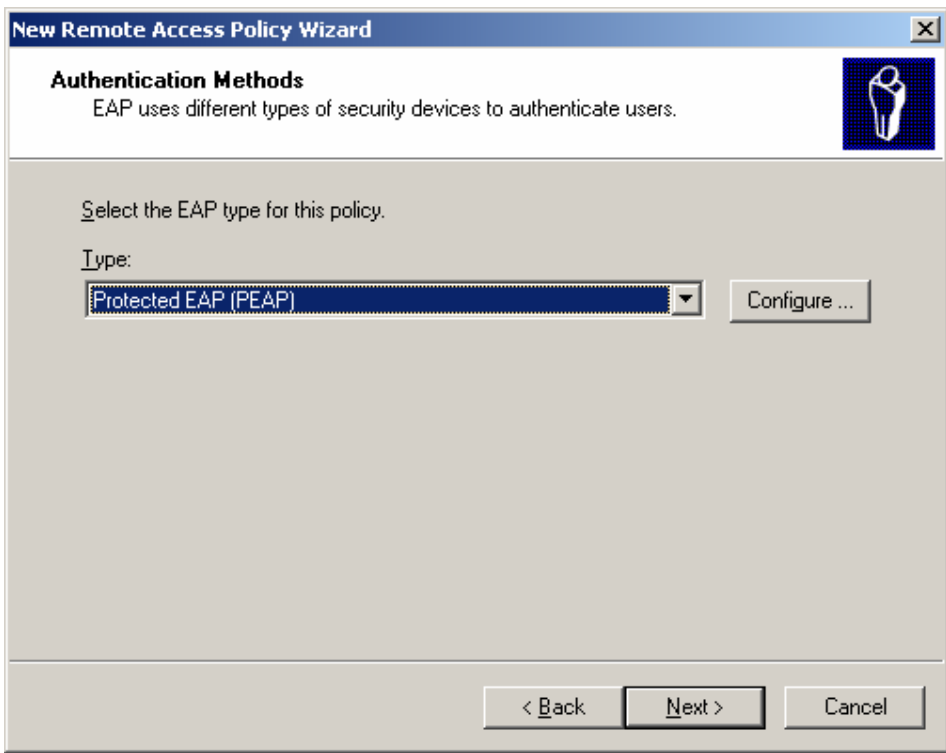

- 11. Select Protected EAP (PEAP) from the drop-down list. It should appear as the default value.
- 12. Click Configure …

The User or Group Access Method window displays.

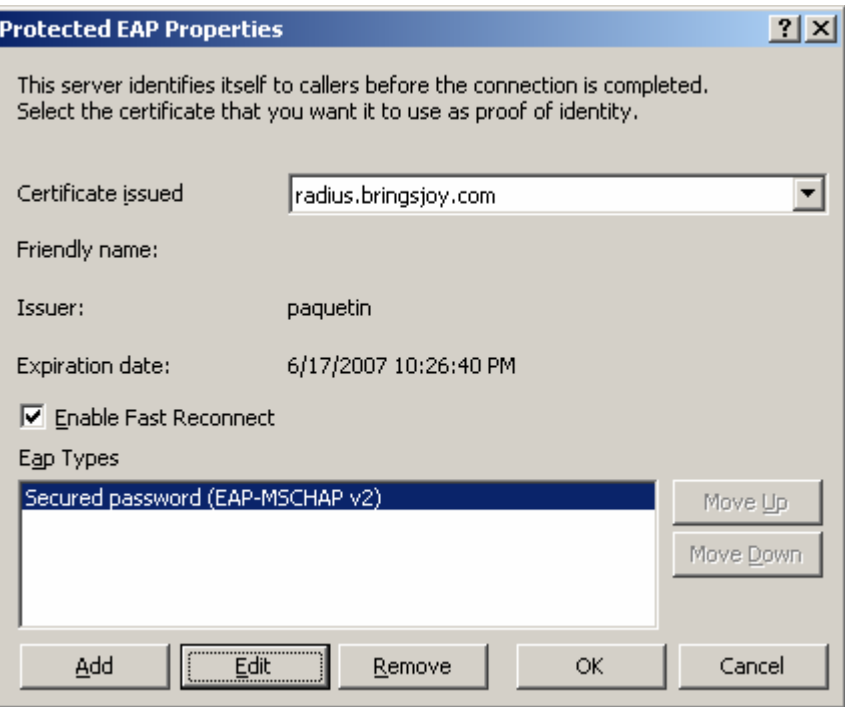

- 13. Ensure the correct Certificate issue option is selected.
- 14. Select the Enable Fast Reconnect check box
- 15. Optionally, you may
	- Select the EAP Type "Secured password (EAP-MSCHAPv2)"
	- Click Edit, and
	- Adjust options as desired.
- 16. When done, click OK, then Finish

Later on, if needed you can configure scheduled hours or days of the week in which connections are allowed or denied.

#### **3.4. Configure user accounts**

The final step required on the server is to configure a user account to be used with the RADIUS account. This can be an existing AD account, or you can add a group to be used exclusively for wireless access authentication.

- 1. Click Start
- 2. Click Programs
- 3. Click Administrative Tools
- 4. Click Active Directory Users and Computers

The Active Directory Users and Computers window displays.

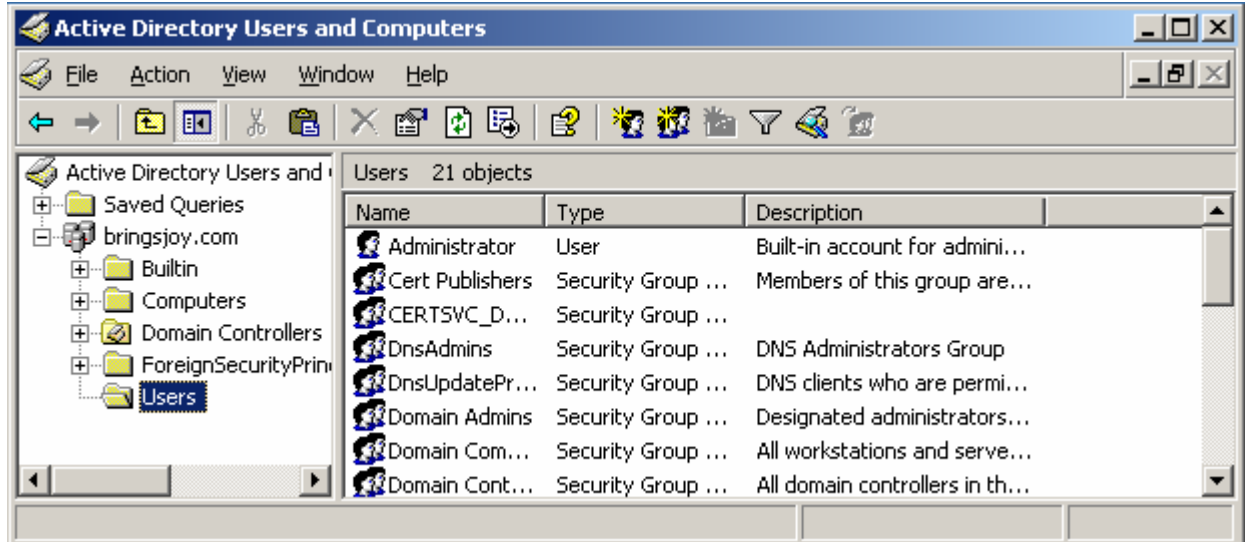

- 5. Select the domain to be used for the wireless users.
- 6. Right click on the User folder
- 7. Select New
- 8. Select User.

The New Object – User window displays.

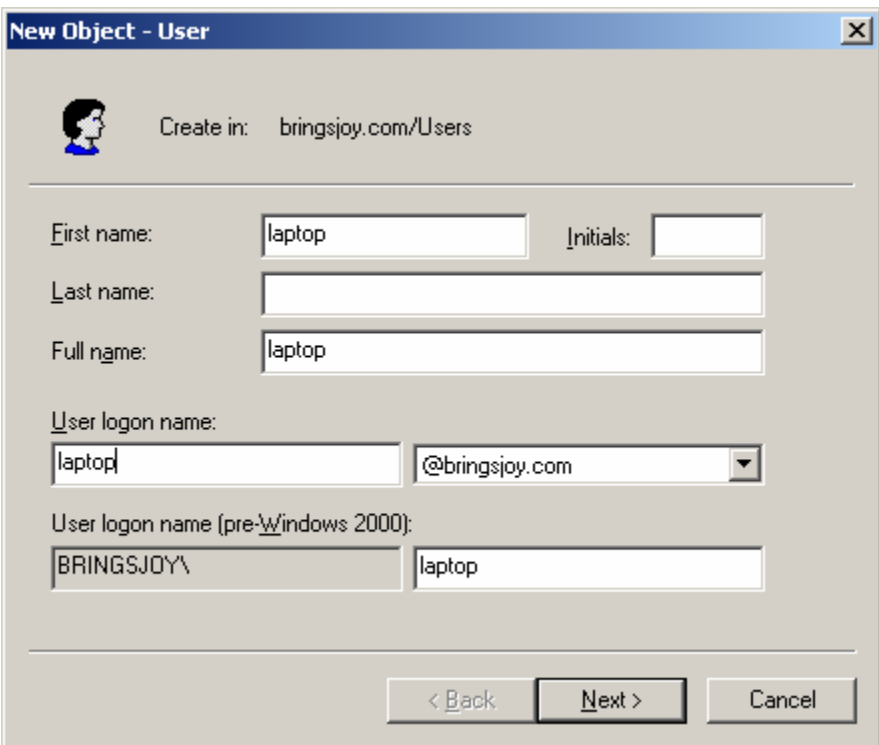

- 9. Enter the user information as shown above.
- 10. Click Next.
- 11. Enter "!qwerty1" in both the Password: and Confirm password: boxes It has to be VERY secure so we are using text and number
- 12. Deselect the checkbox User must change password at next logon
- 13. Select the checkboxes User cannot change password and Password never expires
- 14. Click Next.

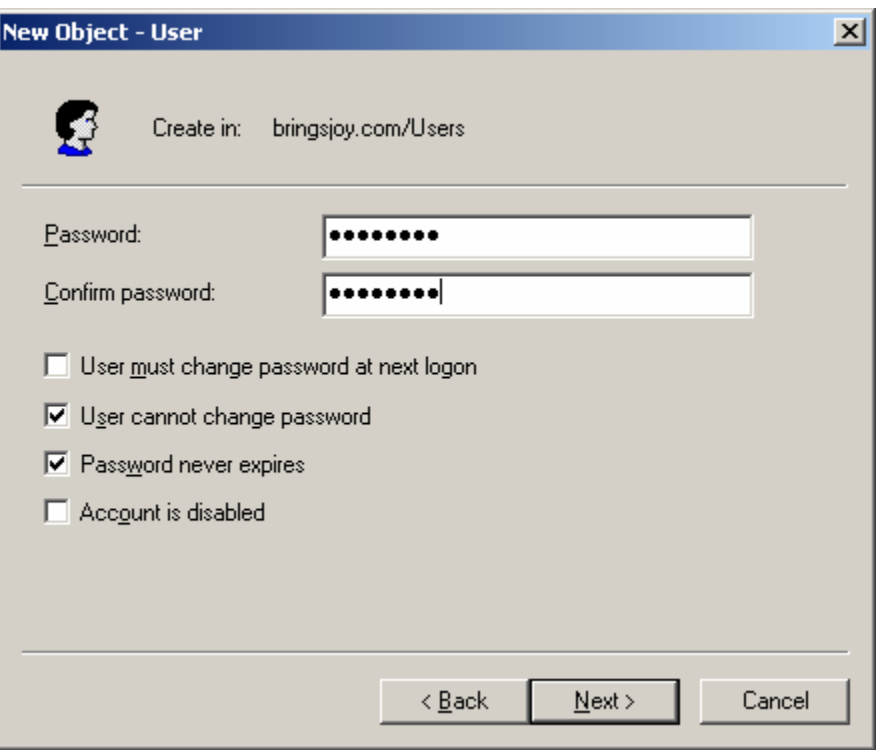

The confirmation window displays.

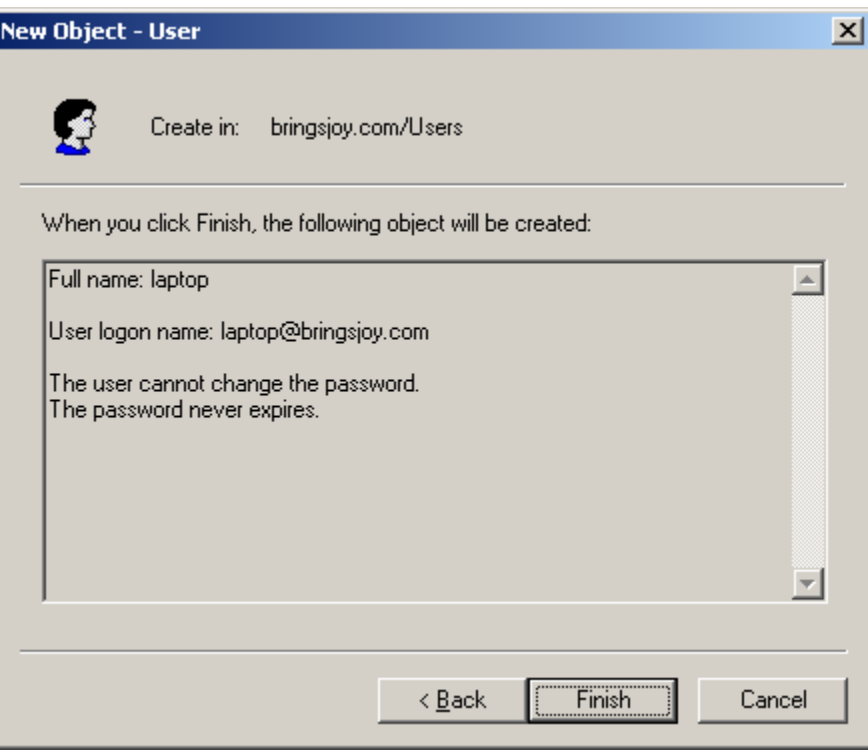

15. Click Finish.

- 16. Right click on the new user
- 17. Select Properties

The laptop Properties window displays

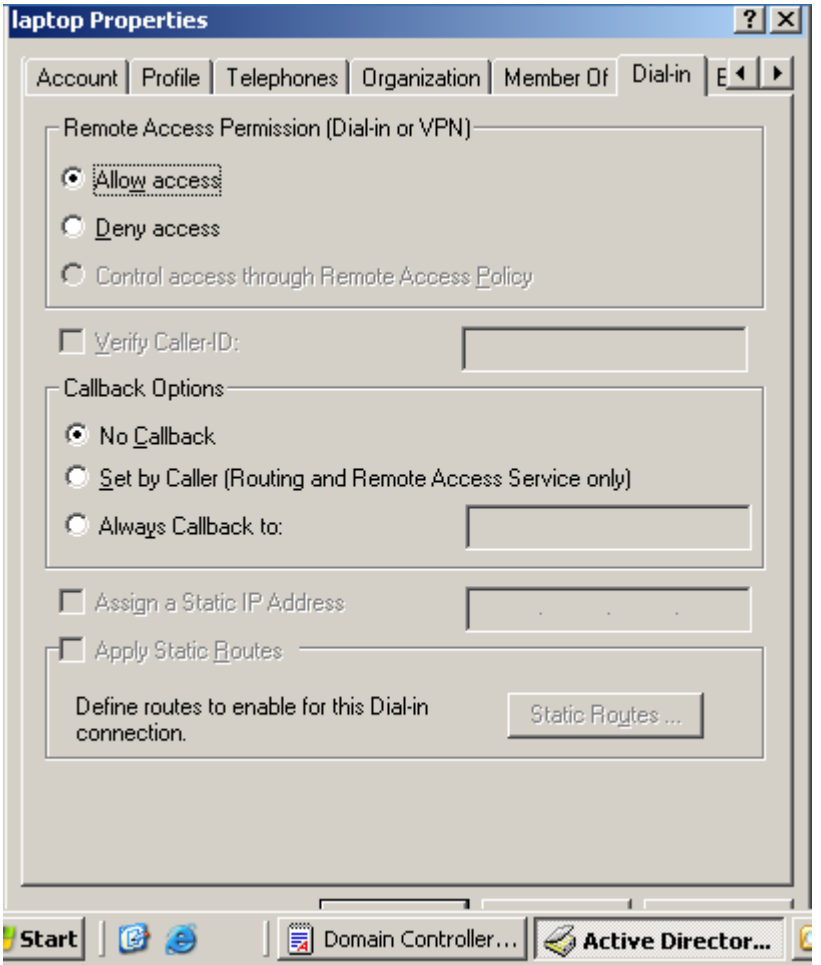

- 18. Select the Dial-in tab
- 19. Select Allow access.

We are done with the server side configuration.